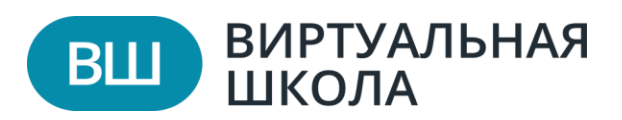

## **Подача заявления в свободной форме.**

## **Заявление на ОГЭ/ЕГЭ и итоговое сочинение (изложение)**

Вход на [сайт](https://uslugi-belgorod.vsopen.ru/) для родителей и учеников осуществляется с помощью подтвержденной личной учетной записи федерального портала «Госуслуг».

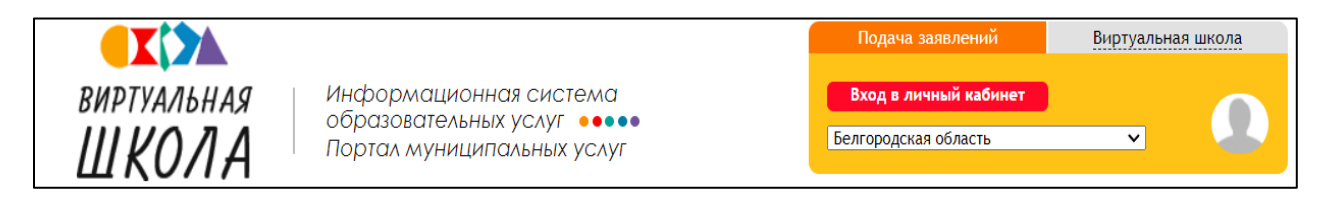

На сайте в правом верхнем углу есть окно, в котором необходимо указать регион и нажать на кнопку «Вход в личный кабинет». Далее откроется форма авторизации. Необходимо нажать на кнопку «Войти через Госуслуги», откроется форма входа для портала «Госуслуг».

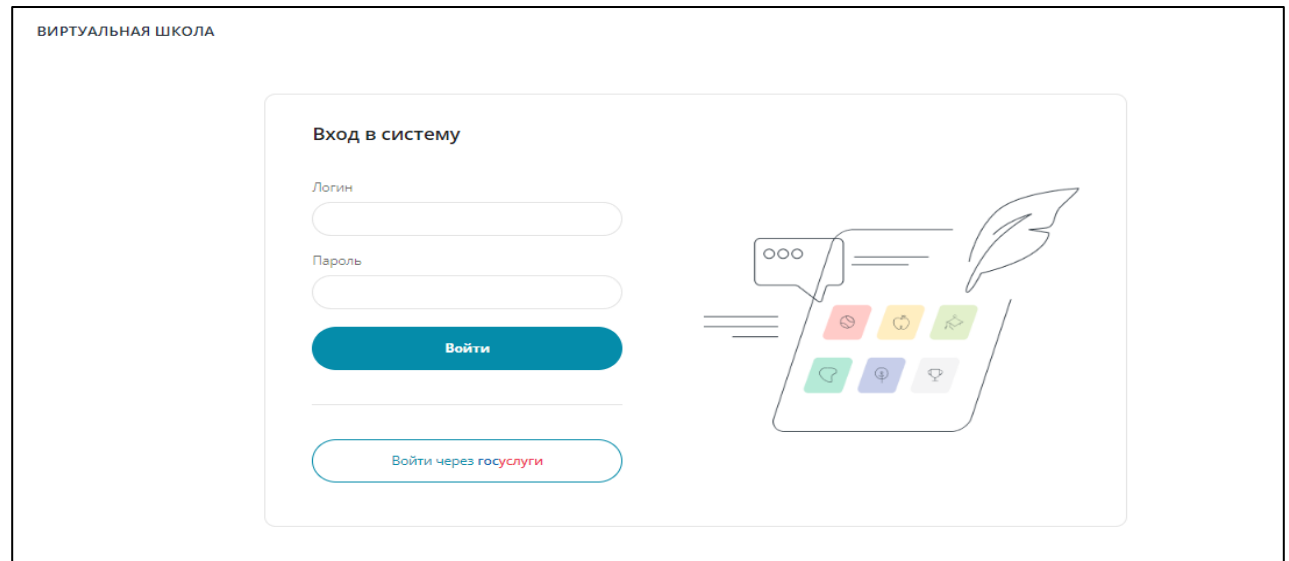

В открывшемся окне необходимо ввести учетные данные с портала «Госуслуг» и нажать на кнопку «Войти». После этого будет доступен вход на портал муниципальных услуг.

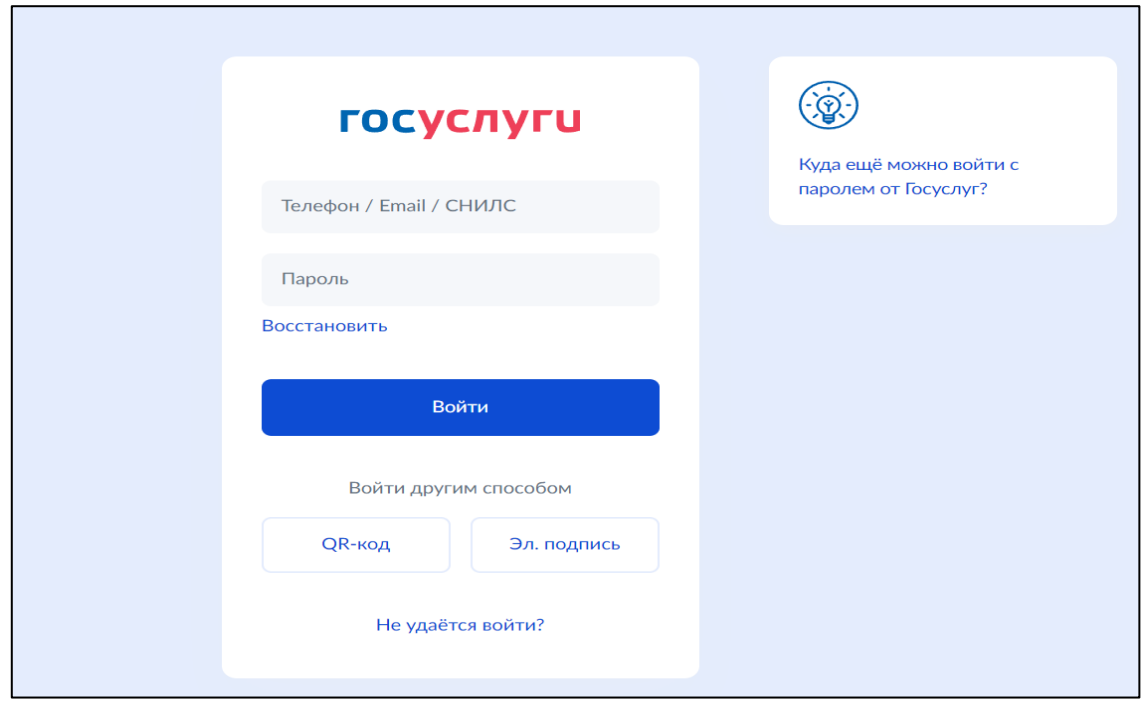

Для подачи заявления в свободной форме необходимо перейти на страницу учреждения. Для этого нужно выбрать раздел «Школы» и перейти в организацию, найдя её на карте или через «Список образовательных учреждений».

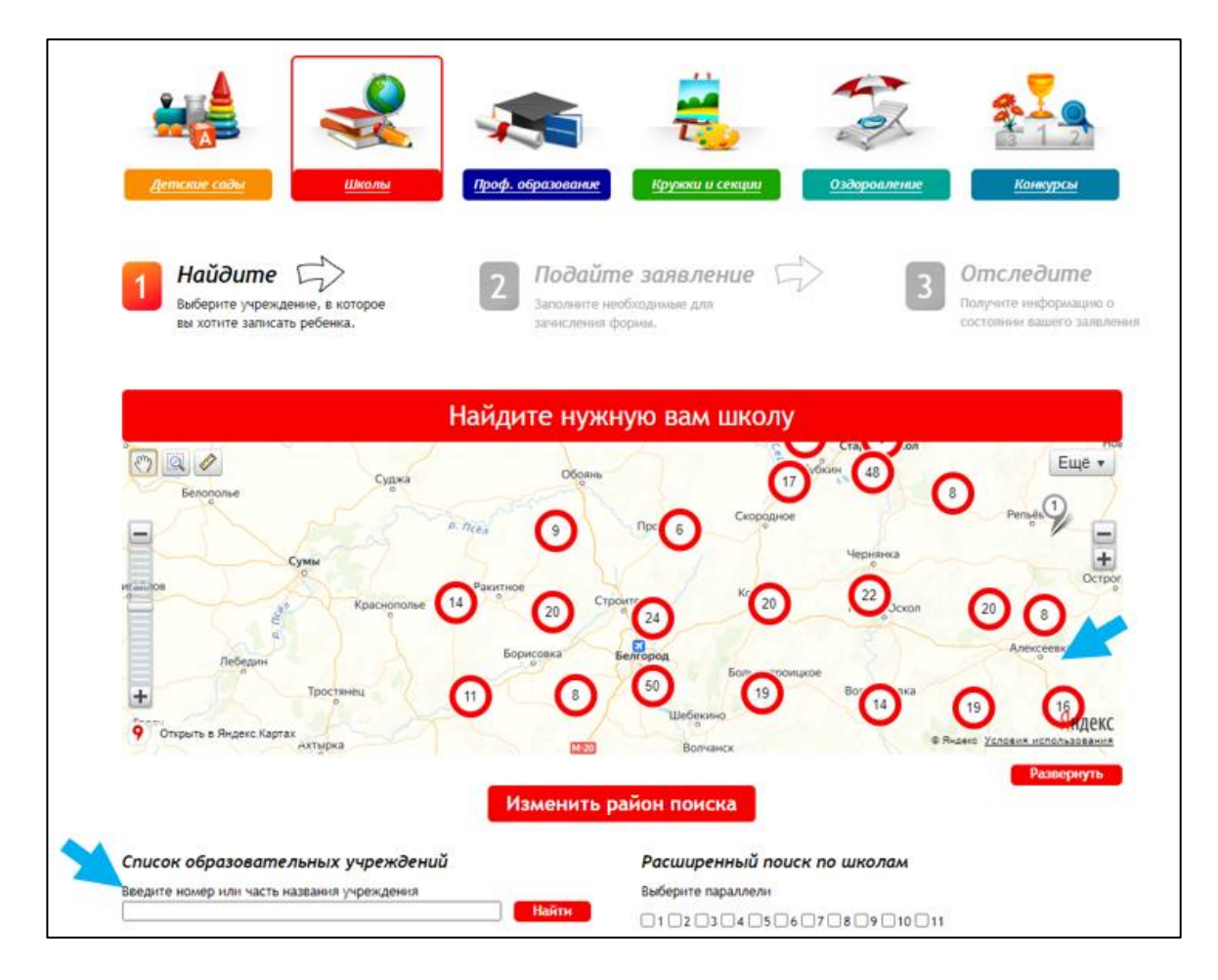

На странице учреждения необходимо скачать и заполнить шаблон заявления, размещенный в разделе «ОГЭ и ЕГЭ» или итоговое сочинение (изложение) на главной странице организации.

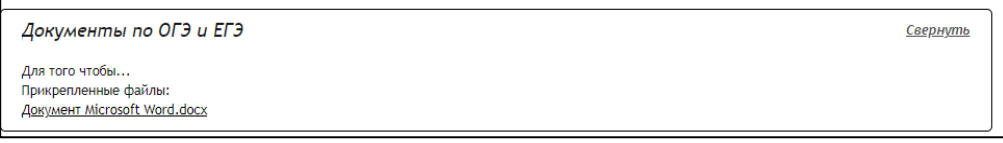

Далее нажать на кнопку «Подать заявление», далее выбрать форму организации «Общеобразовательная».

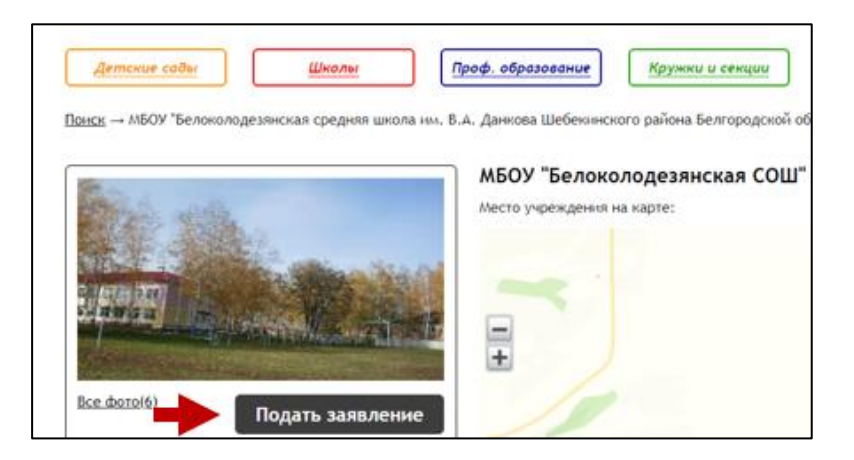

Подача заявления состоит из двух шагов. Рассмотрим их более подробно:

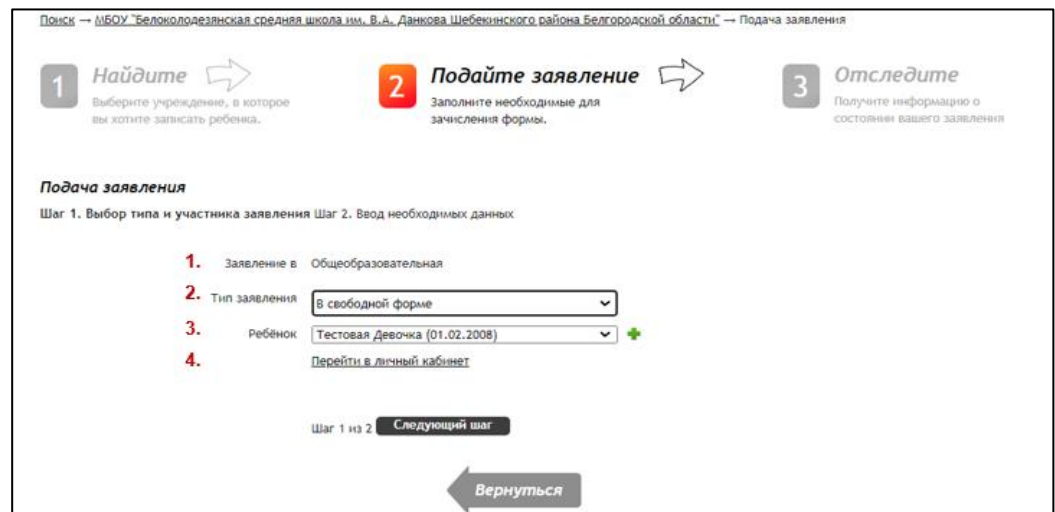

- ➢ Шаг 1. Выбор типа и участника заявления.
- 1) Заявление отображается выбранная форма организации.
- 2) Тип заявления необходимо выбрать тип заявления. Для подачи

заявления на ОГЭ/ЕГЭ или итоговое сочинение (изложение) выбрать тип «В свободной форме».

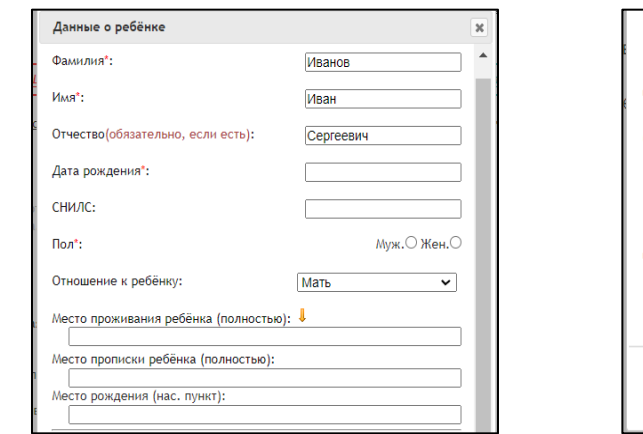

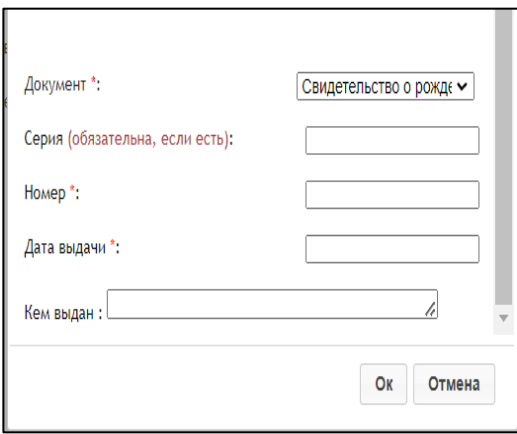

3) Ребёнок — необходимо указать ребенка, на которого подается заявление. Если заявление подает родитель, в данном поле выводятся все его дети. Если в профиле несколько детей, то ребёнок выбирается из выпадающего списка. При отсутствии детей в личном кабинете, необходимо нажать на зеленый плюс и заполнить данные по ребёнку. Подать заявления может как родитель, так и ребёнок.

4) Перейти в личный кабинет — при нажатии на кнопку осуществляется переход в личный кабинет пользователя.

После внесения всех данных необходимо нажать на кнопку *«Следующий шаг».*

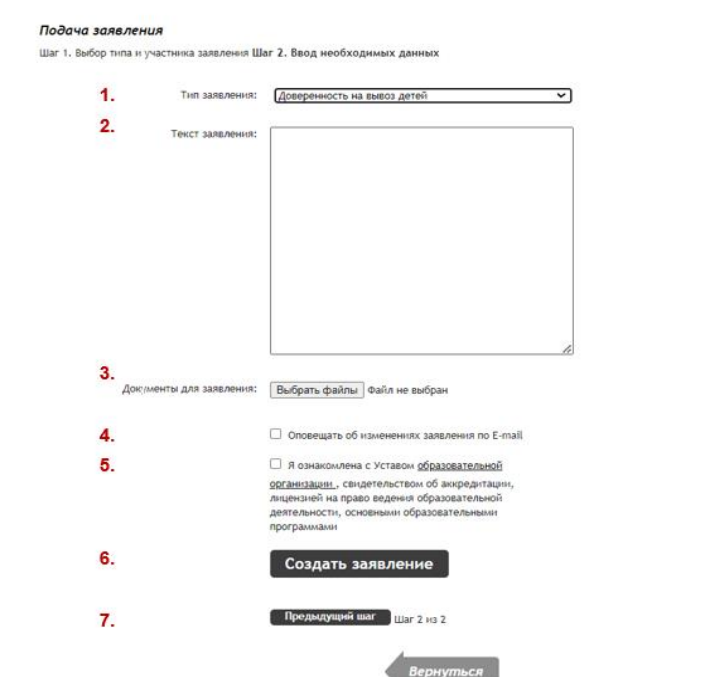

➢ Шаг 2. Ввод необходимых данных.

1) Тип заявления — список с вариантами тем обращения. Необходимо выбрать «Заявления на ОГЭ/ЕГЭ» или «Заявление на итоговое сочинение (изложение).

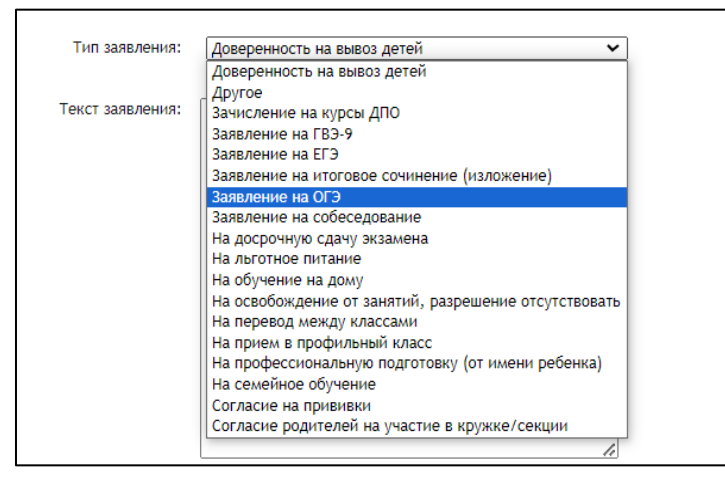

2) Текст заявления — прописывается текст в той формулировке, которую требует учреждение (можно внести более 10 000 символов).

3) Документы для заявления — по клику на кнопку открывается окно выбора файла на устройстве. Подкрепленный файл можно удалить.

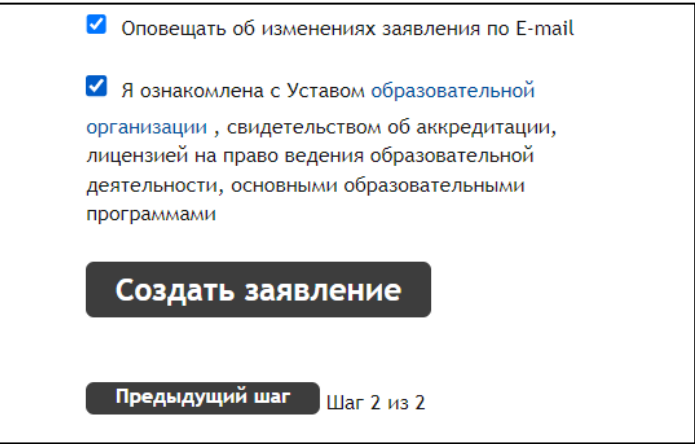

4) Оповещать об изменениях заявления по E-mail — при выставлении флажка на электронную почту будут приходить уведомления при изменениях в заявлении.

5) Я ознакомлена с Уставом образовательной организации, свидетельством об аккредитации, лицензией на право ведения образовательной деятельности, основными образовательными программами

— при выставлении флажка вы подтверждаете согласие с данным пунктом.

6) Создать заявление — при нажатии на кнопку выводиться окно с заявлением для предварительного просмотра. После проверки данных необходимо нажать на кнопку «Подтверждаю».

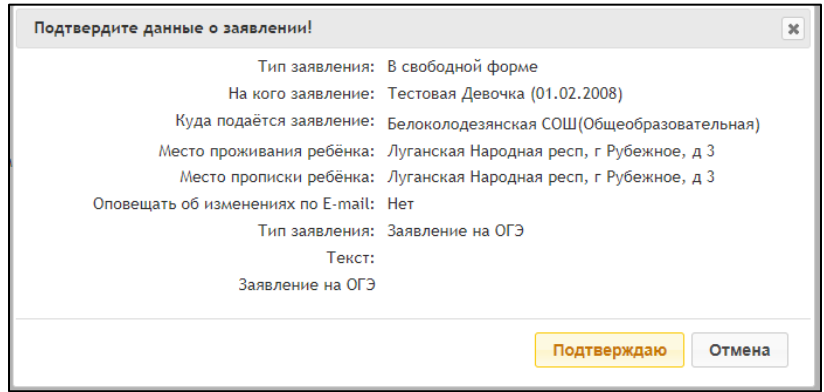

7) Предыдущий шаг — позволяет вернуться в «Шаг 1. Выбор типа и участника заявления».

После создания заявления оно будет отображаться в «Личном кабинете» в разделе «Заявления».